# **Surveys page**

# Summary

The **Surveys** page lets you create and manage User Sentiment and General Purpose surveys, in order to gain direct feedback on end-user experience.

There are two types of survey:

- User Sentiment surveys these have welldefined responses that contribute to the overall Sentiment score and can be viewed by charts on the Sentiment page.
- $\bullet$ General Purpose surveys - these can be customized to a greater extent than the User Sentiment surveys, but do not contribute to the overall Sentiment score.

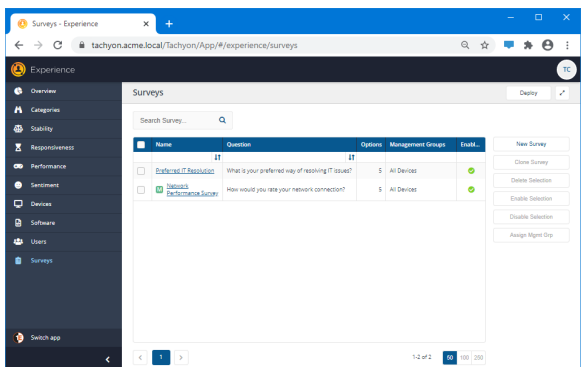

# <span id="page-0-0"></span>The Surveys page

Δ

At the top of the page, in the header, is a **Deploy** button. This must be used whenever you want to apply any of the changes you make to the devices targeted by the Surveys. When you click the **Deploy** button a **Policies Deployment** popup appears, as shown in the picture opposite, with a list of policy changes that have been made.

You should review the changes carefully, as there may be changes as a result of other users making policy changes in 1E Experience or Guaranteed State.

The main part of the **Surveys** page is a searchable Surveys table:

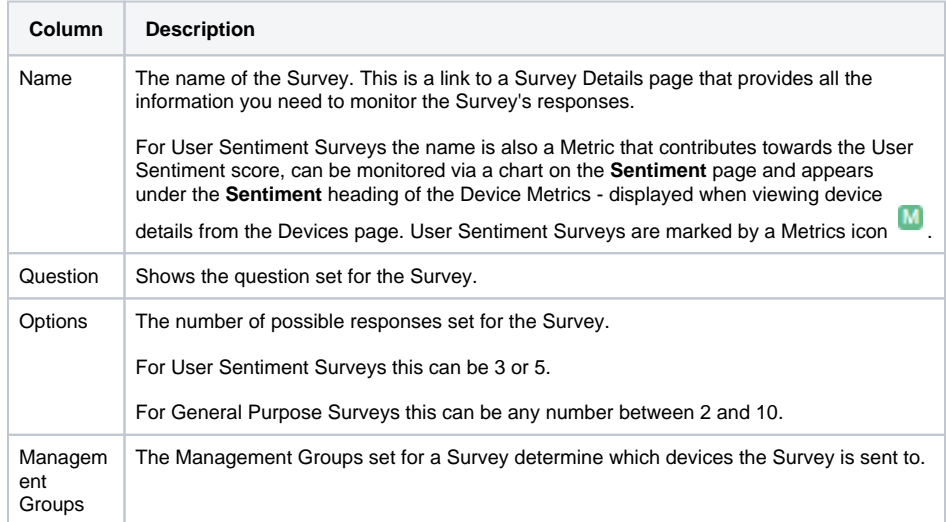

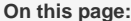

- [The Surveys page](#page-0-0)
- [The New Survey page](#page-1-0)  $\bullet$ 
	- [Survey Type](#page-1-1)
	- [Details](#page-1-2)
	- [Responses](#page-2-0)
	- [Schedule](#page-3-0) • [Survey Summary](#page-3-1)
	- [Clone Selection](#page-4-0)
- $\bullet$ [Delete Selection](#page-4-1)
- $\bullet$ [Enable Selection](#page-5-0)
- $\bullet$ [Disable Survey](#page-5-1)
- $\bullet$ [Assign Mgmt Grp](#page-5-2)

#### **Policies Deploy**

Are you sure you still wish to deploy all the policies?

These are the changes to policies since the last deployment (2 changes, oldest first)

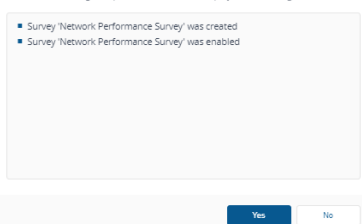

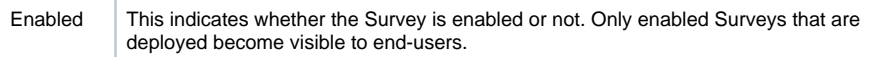

There are also a number of action buttons, which are relevant to the selections in the table.

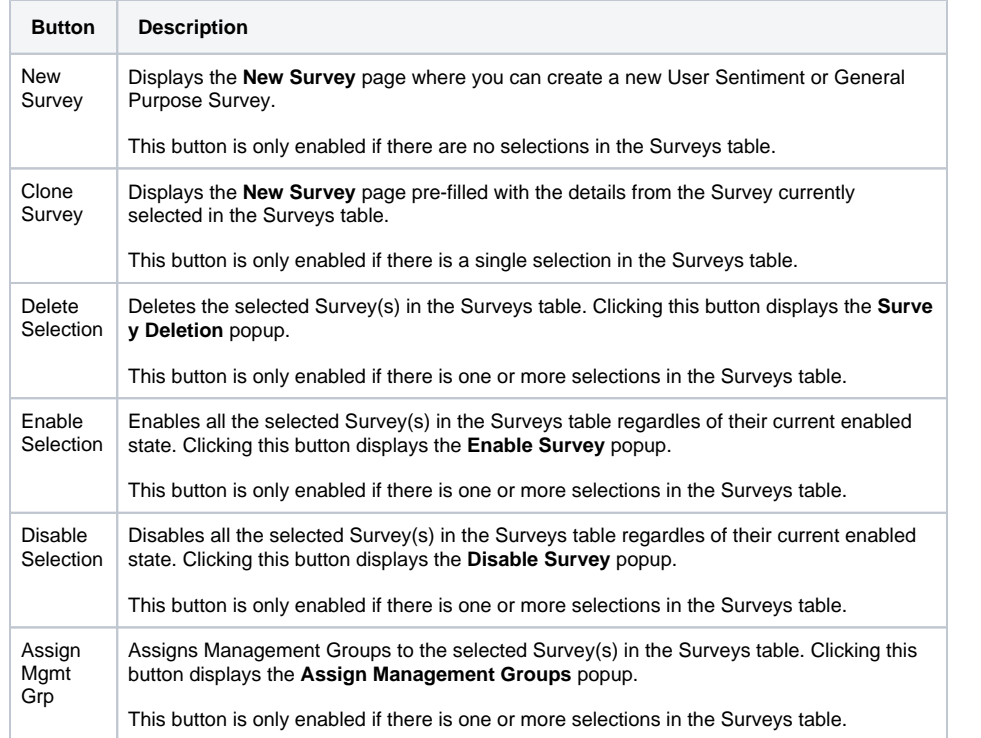

# <span id="page-1-0"></span>The New Survey page

Clicking on the **New Survey** button in the Surveys table displays the **New Survey** page, where you define all the parts to your new Survey.

### <span id="page-1-1"></span>**Survey Type**

The first choice is the **Survey Type** here you can choose between User Sentiment or General Purpose Survey types. The controls displayed for each type are slightly different.

The default **Survey Type** selected on the **New Survey** page is **User Sentiment**, as shown in the picture opposite.

If you want to define a **General Purpose** survey you must select that option under the **Survey Type** heading, as shown in the picture opposite.

#### <span id="page-1-2"></span>**Details**

Here you define the **Name**, **Question**, **Description** and an optional **Link** to further information. The Details section is the same for User Sentiment and General Purpose Surveys.

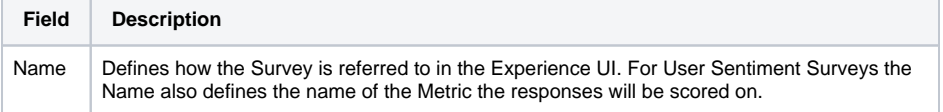

#### Survey Type O User Sentiment General Purpose

Survey Type

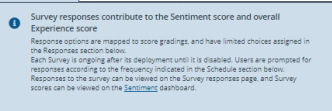

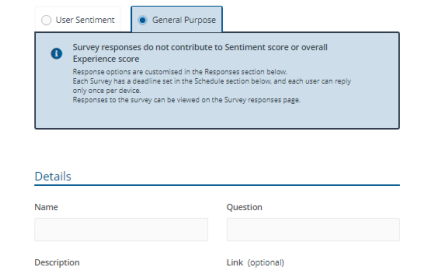

512 characters remainin

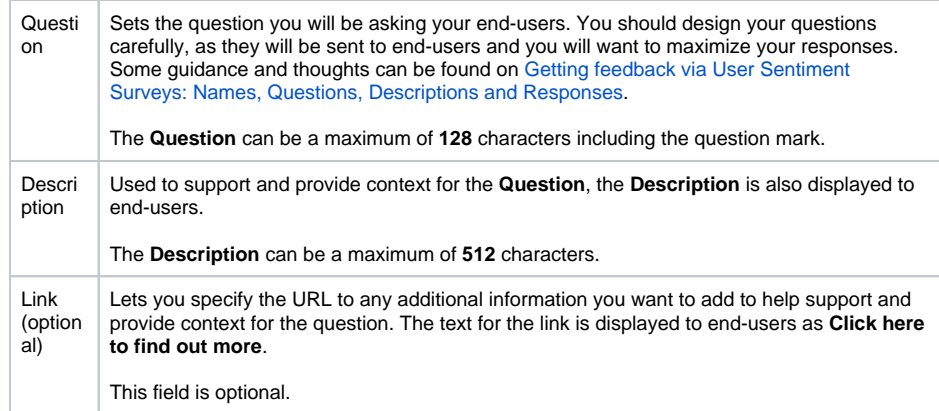

## <span id="page-2-0"></span>**Responses**

The Responses section of a Survey differs slightly depending on whether you are creating a User Sentiment or General Purpose Survey. The main headings are the same though. The picture opposite shows the Responses section for a User Sentiment Survey.

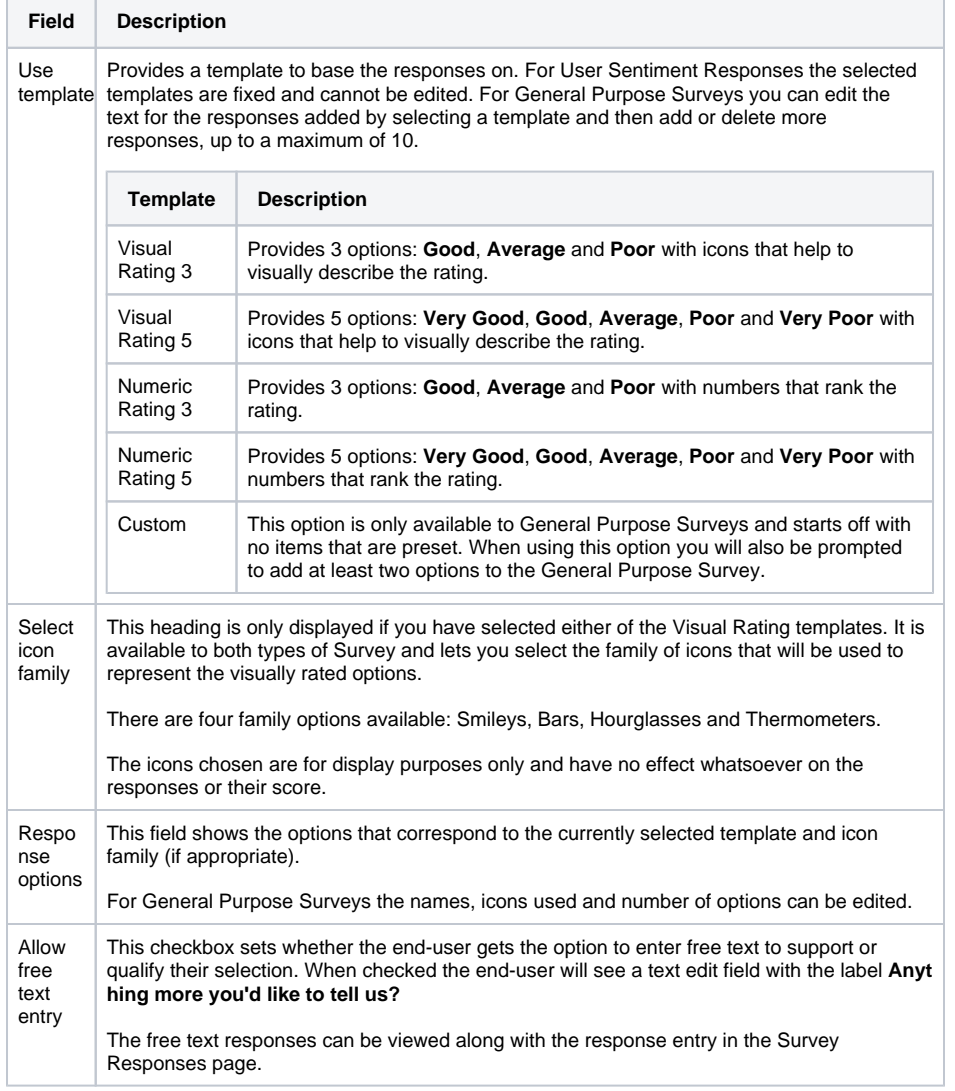

The picture opposite shows the Responses section for General Purpose Surveys.

Here you can see that there is a delete option at the end of each response option and there is a + button for adding more options. You can add up to 10 options in total.

Clicking in the text field for an option lets you edit the text.

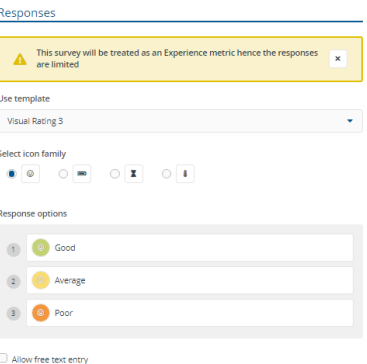

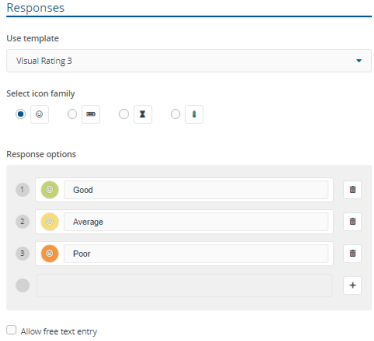

Responses Use tem Visua  $\blacksquare$  $\circ$  $9 9 0$  $\mathbf{r}$ ⊺  $14 + 9 + 14 =$  $\mathbf{d}$ **I**  $\begin{array}{c} \bullet \\ \bullet \end{array}$  $\sqrt{2}$ ń  $\sqrt{3}$  $\left( 4\right)$ ň  $\left( \begin{matrix} \mathsf{s} \end{matrix} \right)$  $\bullet$ Very Poo ô  $\bullet$ 

#### <span id="page-3-0"></span>**Schedule**

The **Schedule** section is different for User Sentiment and General Purpose Surveys and reflects the nature of the two types of Survey.

Clicking the colored circle for an option displays a popup where you can change the color and icon used to display the option, as shown in the picture opposite. Click **Save** when you've finished making changes.

For User Sentiment Surveys you are trying to get information on a Metric that you want to measure progress on over time. This means that you want to prompt your end-users to respond on a regular basis. For this reason the Schedule section for User Sentiment Surveys provides an option where you can set to **Prompt question every x days**.

For General Purpose Surveys you are trying to get feedback on a particular topic on a one-off basis. Your end-users aren't likely to all respond immediately so you want to send a cut-off date that prevents the Survey from going stale but still allows your end-users to send responses when they can. For this reason the Schedule section for General Purpose Surveys provides a **Deadline** field with a date picker that lets you choose when to stop prompting users that haven't responded yet.

### <span id="page-3-1"></span>**Survey Summary**

This section provides a summary of the entries that you've made in the **New Survey** page. It also contains the **Save** and **Cancel** buttons.

There's a slight difference between the headings in the **Survey Summary** for the different types of Survey in that the User Sentiment Surveys have a heading called **Prompt** and General Purpose Surveys have a heading called **Deadline**.

The picture opposite shows the **Survey Summary** for a User Sentiment Survey.

When you've finished making changes to your Survey you click **Save** to close the **New Survey** page. At this point your new Survey will need to be enabled and deployed before it will appear to end-users. You will also check the Management Group assigned to the Survey.

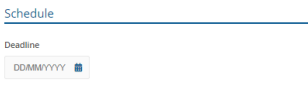

Schedule

i.

Prompt question every 0 days

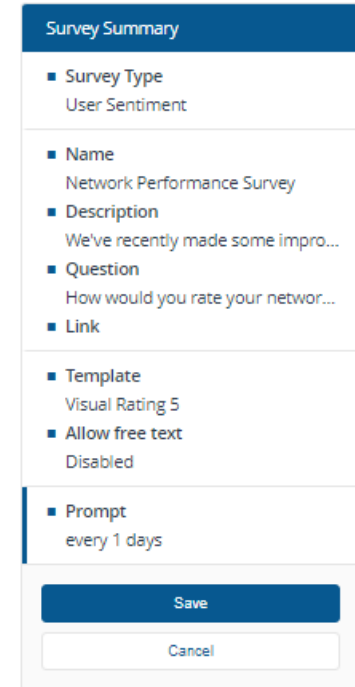

The picture opposite shows the **Survey Summary** for a General Purpose Survey.

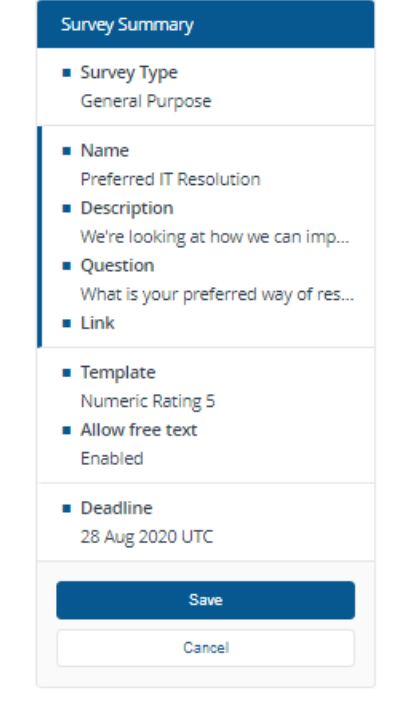

# <span id="page-4-0"></span>Clone Selection

There are a number of reasons why you would choose to create a copy of a Survey. You may want to create a survey with a new question and description but keep everything else the same as an existing one. Also Surveys cannot be edited, once you have created a Survey the only way to change it is to create and edit a copy. Subsequently, you would then need to disable the previous one and enable and deploy the copy.

You can copy a single existing Survey by selecting it from the Surveys table and clicking the **Clone Selection** button. This displays the **New Survey** page pre-filled with all the details from the selected Survey. When doing this you must change the name of the Survey so it doesn't clash with the previous one. You then modify the rest of the parameters as needed and click **Save** to save the copy.

# <span id="page-4-1"></span>Delete Selection

To delete one or more Surveys, select them from the Surveys table and click the **Delete Selection** button. A **Survey Deletion** popup will be displayed asking you to confirm the deletion. Click **Yes** to remove the Selection from Experience.

The Surveys will no longer appear in the Surveys table, however, before the deletions take effect on any previously targeted devices they must be deployed.

# <span id="page-5-0"></span>Enable Selection

To enable one or more Surveys, select them from the Surveys table and click the **Enable Selection** button. An **Enable Survey** popup will be displayed asking you to confirm that you want to enable the selected Surveys. Click **Yes** to enable the selected Surveys.

The selected Surveys will appear as enabled in the Surveys table, however, before the enablement changes take effect on any targeted devices they must be deployed.

## <span id="page-5-1"></span>Disable Survey

To disable one or more Surveys, select them from the Surveys table and click the **Disable Selection** button. A **Disable Survey** popup will be displayed asking you to confirm that you want to disable the selected Surveys. Click **Yes** to disable the selected Surveys.

The selected Surveys will appear as disabled in the Surveys table, however, before the disablement changes take effect on any targeted devices they must be deployed.

# <span id="page-5-2"></span>Assign Mgmt Grp

Before a General Purpose Survey can be deployed, you will need to set a Management Group to define the devices where the Survey will be sent. For User Sentiment Surveys a default **All Devices** Management Group is set when it is created.

You can set the Management Groups for one or more selected Surveys in the Surveys table by clicking the **Assign Mgmt Grp** button. Doing this displays the **Assign Management Groups** popup.

You can search for previously created Management Groups in the search field and add them to the **Assig ned Management Groups** by clicking on the list of matches.

Clicking **Save** will assign the Management Groups to all the selected Surveys.

Before changes to the Management Groups for a Survey take effect you must deploy them.

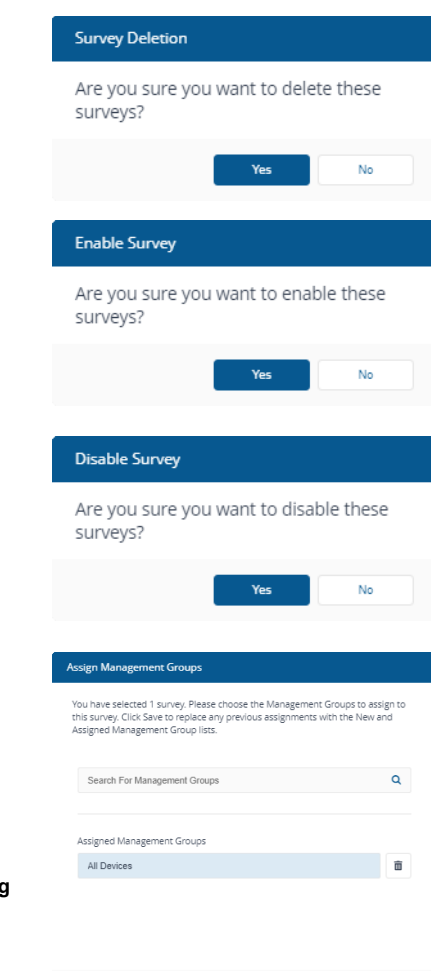

Save **Save** 

Cancel